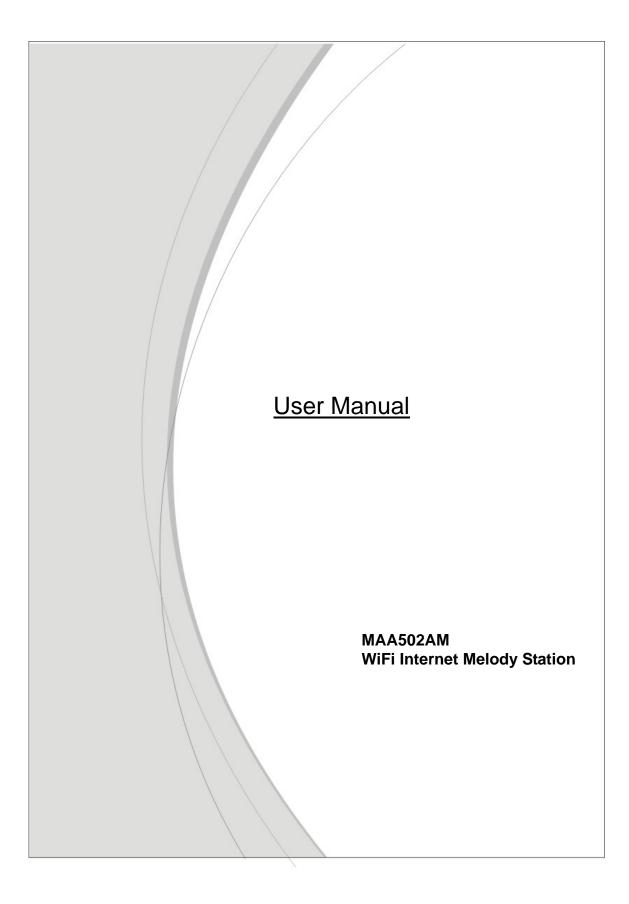

### Copyright

The contents of this publication may not be reproduced in any part or as a whole, stored, transcribed in an information retrieval system, translated into any language, or transmitted in any form or by any means, mechanical, magnetic, electronic, optical, photocopying, manual, or otherwise, without the prior written permission.

### Trademarks

All products, company, brand names are trademarks or registered trademarks of their respective companies. They are used for identification purpose only. Specifications are subject to be changed without prior notice.

#### FCC Interference Statement

This equipment has been tested and found to comply with the limits for a Class B digital device pursuant to Part 15 of the FCC Rules. These limits are designed to provide reasonable protection against radio interference in a commercial environment. This equipment can generate, use and radiate radio frequency energy and, if not installed and used in accordance with the instructions in this manual, may cause harmful interference to radio communications. Operation of this equipment in a residential area is likely to cause interference, in which case the user, at his own expense, will be required to take whatever measures are necessary to correct the interference.

### **CE Declaration of Conformity**

This equipment complies with the requirements relating to electromagnetic compatibility, EN 55022/A1 Class B.

### Table of contents

| Chapter 1 | Introduction4           |
|-----------|-------------------------|
| 1.1 Pa    | ackage List4            |
| 1.2 Ha    | ardware Installation4   |
| Chapter 2 | 2 Getting Start6        |
| 2.1 He    | ow to operate6          |
| 2.1.1 E   | Easy Wizard6            |
| 2.1.2 F   | Function configuration7 |
| Chapter 3 | Making Configuration 13 |
| 3.1 Ne    | etwork Setup13          |
| 3.1.1 E   | Basic Requirement13     |
| 3.2 So    | oftware Installation24  |
| 3.3 Li    | sten to Music32         |
| 3.4 Se    | etup the Alarm          |
| 3.5 Se    | etup the Clock          |
| 3.6 Se    | etup RSS 40             |
| 3.7 M     | scellaneous Setup 42    |
| Chapter 4 | Troubleshooting45       |

# **Chapter 1 Introduction**

Congratulations on your purchase of this outstanding MAA502 Wireless Melody Station. This product is specifically designed for Home entertainment needs. It provides music resource for Internet Radio, FM, UPnP media server and USB MP3 player, it is easy to configure and operate even for non-technical users. Instructions for installing and configuring this product can be found in this manual. Before you install and use this product, please read this manual for fully exploiting the functions of this product.

# 1.1 Package List

| items | Description             | Contents               | Quantity |
|-------|-------------------------|------------------------|----------|
| 1     | Wireless Melody Station |                        | 1        |
| 2     | Power adapter           |                        | 1        |
| 3     | CD                      | O H-1                  | 1        |
| 4     | Remote Controller       |                        | 1        |
| 5     | QIG                     | Bird Installation Ball | 1        |

# 1.2 Hardware Installation

### Hardware configuration

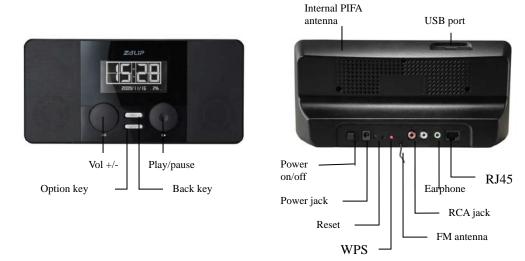

### How to operate :

|                | <b>Function select</b> – You can scroll this rotary wheel to change the function, and press it once you want to select the function you choose.<br><b>Play /Pause music</b> – You can press this button once you select one song or one station. |
|----------------|----------------------------------------------------------------------------------------------------|
| -(1)           | <b><u>Volume control</u></b> – You can scroll this rotary wheel when you want to change the volume.                                                                                                    |
| back<br>option | Back last page – You can press 'back' key once you want to go back last page.<br>Option – This key designs for specific use, such as Stop playing music, go to favorite etc.                                                                     |
|                | <b><u>Remote controller</u></b> – You can use the remote controller to select the function you want to choose. (see below Fig. 1)                                                                                                    |

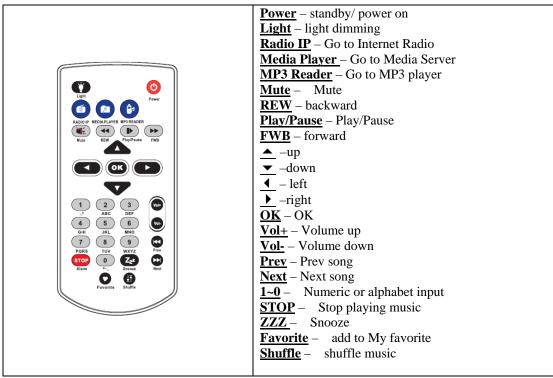

Fig. 1: Remote controller

# Chapter 2 Getting Start

# 2.1 How to operate

Please prepare 1 router (Wire / Wi-Fi function) before you setup this Wi-Fi Melody Station, you can follow the steps as below to setup this machine once you get ready.

| Step 1. Power on:                                                                                                    |                                                                                                    |
|----------------------------------------------------------------------------------------------------|----------------------------------------------------------------------------------------------------|
| Plug in power adapter and press the power switch on to activate this machine.                                                                                                    | (12                                                                                                    |
| Step 2. Connect to Wi-Fi Router from AP lists                                                                                                    |                                                                                                    |
| If you have a router with Wi-Fi function, this Wi-Fi Internet Melody<br>Station will automatically find the available AP lists for you to select.<br>(See Chapter 2.1.1 to do the detailed setup)           | AP3-Lat<br>a - AP3-Strain<br>a - AP3-Strain<br>a - A |
| Step 3. Connect to wired Router                                                                                                    |                                                                                                    |
| If you want to connect with your router (AP) by a RJ45 cable, you can<br>go 'Setup' to change advance setting / configure network to wired<br>client/ AP mode. (See Chapter 2.1.1 to do the detailed setup) | 73 000                                                                                                    |

### 2.1.1 Easy Wizard

When you power on Wireless Melody Station, it will lead you to choose the main language and V-Tuner language (see as Fig. 1-1)

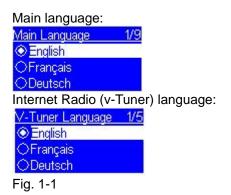

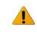

**Note:** Please note that all screens we captured are for your reference. Only if you find any inconsistency in this document, please follow the MMI on machine.

It will auto run and detect AP lists after finishing the language setting, if you select the AP without encryption, press 'ok' to continue. (see as Fig. 1-2), if you select the AP with key, then it will auto detect the type of encryption, then key-in the password, press 'ok' to continue. (See as Fig. 1-3)

| APs List 2/30<br>utllaaron2<br>utl Jay_189AS_test<br>autlJay_189AS2_test<br>Fig. 1-2 | Proxy Server 1/2                                          | Apply Setting ? 1/2<br>≫Yes<br>≫No                    | Activating New Settings                                                                                                    |
|--------------------------------------------------------------------------------------|-----------------------------------------------------------|-------------------------------------------------------|----------------------------------------------------------------------------------------------------|
| APs List<br>Ձ ,al Joseph<br>Ձ, Alvin line<br>Ձ, Ta-tsai                              | WEP НЕХ 64Bit<br>319652832 <u>4</u><br>↓¶ abc авс 123 ~!# | WPA1-PSK<br>3 1 9 6 5 2 8 3 2 4<br>↓† abc_ABC_123 ~!# | Proxy Server                                                                                                    |
| Apply Setting ?<br>≫Yes<br>≫No<br>Fig. 1-3                                           | Activating New Settings<br>0000                           | alphabel<br>to input t<br>the optic<br>abc/ABC        | bu can use the numeric/<br>keypad on remote controller<br>the WEP key, or you can use<br>on button to change the<br>2/123/~!# input. ( See<br>3 for detail operation) |

### 2.1.2 Function configuration

### <u>Main Menu</u>

To use  $\checkmark$  and  $\checkmark$  button on remote controller to chose which item you want to enter, then press 'ok' to enter it.

| 010          |                         |                        |
|--------------|-------------------------|------------------------|
| <b>₩</b> 1-0 | IZ:47                   |                        |
| Ö            | Internet Radio          | Item 1: Internet Radio |
|              | 문 위<br>조<br>FM Radio 배譜 |                        |
| (E)          |                         | Item 2: FM Radio       |
|              |                         |                        |
| 8<br>1755    | Media Server            | Item 3: Media Server   |
| S ta         |                         |                        |
|              | MP3 Player              | Item 4: MP3 Player     |
| ±<br>≣       | <u> </u>                |                        |
|              | Alarm 10/26             | Item 5: Alarm / Clock  |
|              | -eisi                   |                        |
| Ť            | Setup 1/01              | Item 6: Setup          |
|              | <b>a</b> •••            |                        |
| à            | RSS 10/25               | Item 7: RSS            |

### How to run Internet Radio

When you enter Internet Radio, you can go to the stations by locations or genres, please see as below Fig. 2-1.

| ia:۹۹<br>کی اnternet Radio                                  | Internet Radio 1/2<br>≫Station List<br>≫My Favorite | Connecting<br>Please VVait<br>□ □ ■ | Station List 1/4<br>Cucations<br>CuGenres<br>CuNew Stations |
|-------------------------------------------------------------|-----------------------------------------------------|-------------------------------------|-------------------------------------------------------------|
| Locations                                                   | Asia                                                | Taiwan                              | All Stations                                                |
| 🗇 A frica                                                   | 🗇 Sri Lanka                                         | All Stations                        | Kiss Radio 97.1                                             |
| Asia                                                        | 🗖 Taiwan 🚽                                          | Business News                       | Kiss Radio 98.3                                             |
| 🗀 Caribbean                                                 | Thailand                                            | Classical                           | 📓 Kiss Radio 99.7                                           |
| Kiss Radio 99.7 FM<br>♦,,,,,,,,,,,,,,,,,,,,,,,,,,,,,,,,,,,, |                                                     |                                     |                                                             |

If you want to add one station to Favorite, you can press 'favorite' button on remote controller to store.

|               | Internet Radio             | My Favorite | All                    |
|---------------|----------------------------|-------------|------------------------|
| Station Added | ≫Station List              | ≫AI         | 4U Classic Rock        |
|               | <mark>≫</mark> Мγ Favorite | ≫Genre      | Apple Line 106.5 FM    |
|               |                            | ➤Location   | 🔊 Kiss Radio 99.7 - FM |

### How to run Media Server

You have to run Microsoft Media Player on your PC (see as Fig. 2-2), or other UPnP servers on the same network (see Chapter 3 for more configuration.)

|                 | Pa                                                                                                    | Swell                | 10+16+ |                                                                                                    |                                                                                             | idens + Daiares Alten                                 | jj - Man - 18mp - J |
|-----------------|----------------------------------------------------------------------------------------------------|----------------------|--------|----------------------------------------------------------------------------------------------------|---------------------------------------------------------------------------------------------|-------------------------------------------------------|---------------------|
| Dated Floride - | 0x<br>4 140<br>4 140<br>14 140<br>14 140<br>14 140<br>17 146<br>4 140<br>14 140<br>14 14 | Na <sub>2</sub> S(4) |        | New<br>Control of<br>Control of<br>Control | (日記古本)<br>(日記古本)<br>北田田)<br>北田田)<br>北田田(二)<br>(二)<br>(二)<br>(二)<br>(二)<br>(二)<br>(二)<br>(二) | Alaren Alban<br>Maran Alban<br>Maran Dar<br>Manan Ter |                     |
| La Des Parite   |                                                                                                    |                      |        |                                                                                                    |                                                                                             |                                                       |                     |

Fig. 2-2 Windows Media Player 11

Press the Media Server icon, and then connect the server you want to enter (see as Fig. 2-3)

| <ul> <li>「「」」」のマットロマットロマットロマットロマットロマットロマットロマットロマットロマットロ</li></ul> | Searching Server<br>■ □ □ | <u>Media Server</u><br>AMIT-JOSEPH: J's:<br>ALLEN02: catherine_tsc<br>[AMIT_Charlic] MEDION: | Connecting     |
|-------------------------------------------------------------------|---------------------------|----------------------------------------------------------------------------------------------|----------------|
| Media Server                                                      | Music                     | All Music                                                                                    | Downtown Train |
| AMIT-JOSEPH: J's:                                                 | All Music                 | Downtown Train                                                                               |                |
| ALLEN02: catherine tsc                                            | Genre                     | First Cut Is The Deep                                                                        | 0:14/4:36      |
| [AMIT_Charlic] MEDION                                             | 🗅 All Artists             | For The First Time                                                                           | ŧall↔ 🔒 📖 🖳    |
| Fig. 2-3                                                          |                           |                                                                                              |                |

### How to run MP3 player – USB porFig. device

Plug in USB drive (only support FAT-16/32 file system) and you can enjoy it, see as Fig. 2-4

| ©          | 02:42 | MP3 Player 1/3     | CD 1                    | Lonely Nights |
|------------|-------|--------------------|-------------------------|---------------|
| ± :        |       |                    | 🔊 01. Bryan Adams - Re  |               |
|            |       | 🗇 CD 2             | 3 dams - Lonely Nights. | 0:55/3:48     |
| MP3 Player | 18/26 | 🗐 My Songs Queue 👘 | 🔊 03. Bryan Adams - S   | •ail ↔        |
| Fig. 2-4   |       |                    |                         |               |

### How to run Alarm

When you need to set this unit to be an alarm, you can enter the Alarm page, and follow the procedure to set Alarm. You can chose the music source of Internet radio, FM Radio, Media Server, MP3 player or buzzer to alarm you when time is up. (Note: press 'stop' on remote controller to stop alarm) (See Fig. 2-5)

| 효        | ((A))      | 02 43 | Alarm            | 1/3 | Switch | Time            |    |
|----------|------------|-------|------------------|-----|--------|-----------------|----|
| ā        | <b>Y</b> W |       | 🗖 Alarm 1        |     | OOFF   | 10:00           |    |
| 8        |            |       | 🗆 Alarm 2        |     | ON     |                 |    |
| <b>(</b> | Alarm      | 10/26 | □ Sleep Function |     |        | 🕂 abc авс 123 🗝 | !# |
| Pouroo   |            |       | Alama Mahmaa     |     |        |                 |    |

| Source        | Alarm Volume               | Alexand 1        |  |
|---------------|----------------------------|------------------|--|
| ≫Media Server | 20                         | Alarm 1          |  |
| ➤MP3 Player   |                            | Source: Buzzer   |  |
| ≫Buzzer       | <b>↓</b> ↑ abc ABC 123 ~!# | Alarm Volume: 20 |  |
| Fig. 2-5      |                            |                  |  |

This alarm system also support sleep function, you can set it to sleep after playing music 15mins, 30mins, 45mins, 60mins. (see Fig. 2-6)

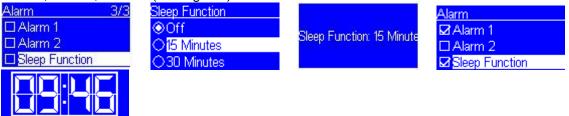

Fig. 2-6

### How to run FM Radio

. 2009/10/28 . 24k

When you enter FM Radio first time, you can go Station List to scan the list at your location (see Fig. 2-7), if you want to add one station to Favorite, you can press 'favorite' button on remote controller to store.(see Fig. 2-8)

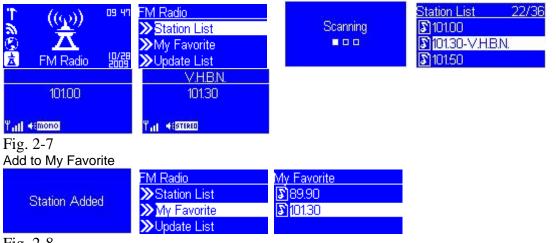

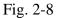

### How to run RSS

When you enter RSS, you can go World-Wide Weather to select the RSS weather of the city you live, or you can select 10 different cities from list and check the weather daily. If you want to add to Favorite, you can press 'favorite' button on remote controller to store.

| 8                |           | 02 43   | RSS     | 1/3                  | World-Wide Weather | Asia               |
|------------------|-----------|---------|---------|----------------------|--------------------|--------------------|
| <b>÷</b>         |           |         | ≫W      | orld-Wide Weather    | 🗇 Africa           | 🗀 Cambodia         |
| <u>1</u>         |           |         | ≫Му     | Favorite             | 🗖 Asia             | 🗖 China            |
| 20               | RSS       | 10/26   | ≫Se     | tup Weather for Id   | Europe             | 🗀 Christmas Island |
| China            |           |         | Beijing | :Fair                |                    |                    |
| <b>≫</b> βeijing | weather f | foreca  |         | Humidity:47%         |                    |                    |
| Chang            | chun wea  | ther fi | ∽       | Temperature:0°C      |                    |                    |
| Chang            | sha weatł | her foi |         | 2009 • 12/03 • 02 59 |                    |                    |
|                  |           |         |         |                      |                    |                    |

Add to My Favorite, so that you can check the weather easily. (see Fig. 2-9)

|                | RSS                  | My Favorite 1/1        |
|----------------|----------------------|------------------------|
| Station Added  | ≫World-Wide Weather  | Beijing weather foreca |
| Station Added  | ≫My Favorite         |                        |
|                | Setup Weather for Id |                        |
| <b>F</b> ' 0.0 |                      |                        |

Fig. 2-9

Once you add the city weather to my favorite, this machine will automatically show the daily weather when this machine is in the idle mode. However, you can disable this function by following setup. (see Fig. 2-10)

| ionowing setup. (see r | ollowing setup. (see Fig. 2-10) |  |  |  |  |  |
|------------------------|---------------------------------|--|--|--|--|--|
| RSS                    | Setup                           |  |  |  |  |  |
| >>World-Wide Weather   | 💿 Disable                       |  |  |  |  |  |
| ≫My Favorite           | ⊖Enable                         |  |  |  |  |  |
| ≫Setup Weather for Id  |                                 |  |  |  |  |  |
| Fig. 2-10              |                                 |  |  |  |  |  |

Also, this machine can allow you to subscribe other RSS URL.(see Fig. 2-11) You can insert the CD into PC, make sure your PC and this machine is under the same network, and execute the Utility to search the IP address of this machine automatically. (see 'How to setup' to check IP address )

| Help                               |                                        | <b>2</b> |
|------------------------------------|----------------------------------------|----------|
| arch 😥 Folders 📰 -                 |                                        |          |
| 1\Desktop\MAA_RSS_UTILITY_20091015 |                                        | 💌 🛃 Go   |
| res                                | RSS Utill<br>RSS Configuration Utility |          |
| 😳 RSS Configuration Utility        |                                        |          |
| 192.168.122.67 Search              |                                        |          |
| Edit Favorite                      |                                        |          |
| Station Name Genre                 | Location                               | URL      |

Fig. 2-11

For example, if you want to subscribe CNN RSS into this machine, please find the correct information from CNN website, copy the Station Name, Genre, Location and URL, and then click "Add Station" to subscribe it. (see Fig. 2-12)

| Title       | Copy URLs to RSS Reader                   |          |             |
|-------------|-------------------------------------------|----------|-------------|
| Top Stories | http://rss.cnn.com/rss/cnn_topstories.rss | 5        | MX XYHOO!   |
| World       | http://rss.cnn.com/rss/cnn_world.rss      | <u>a</u> | + MA AVHOOI |
| U.S.        | http://rss.cnn.com/rss/cnn_us.rss         | <u>a</u> | + WA AVHOOI |
|             | (Defer to http://www                      |          |             |

(Refer to http://www.cnn.com/services/rss/)

| dit           | Favorite                        |        |         |      |          |           |                  |                         |            |   |  |
|---------------|---------------------------------|--------|---------|------|----------|-----------|------------------|-------------------------|------------|---|--|
| ation         | Name                            | Genre  |         |      | Location | URL       |                  | Туре                    |            |   |  |
| IN            |                                 | CNN    |         |      | Taiwan   | http://rs | s.cnn.com/rss/cr | C WMA<br>C MP3<br>C RSS | Add Staion |   |  |
|               | Station Name                    | ,      | G       | enre | Location | URL       | Туре             | Total: 0                |            |   |  |
|               |                                 |        |         |      |          |           |                  |                         |            |   |  |
|               |                                 |        |         |      |          |           |                  |                         |            |   |  |
|               | onfiguration Utilit             |        | . 1     |      |          |           |                  |                         |            |   |  |
|               | onfiguration Utilit<br>122.56 _ |        |         |      |          |           |                  |                         |            |   |  |
| 168.1         |                                 |        |         |      |          |           |                  |                         |            |   |  |
| .168.1<br>dit | 122.56                          |        |         |      | Location | URL       |                  | Туре                    |            |   |  |
| .168.1<br>dit | Favorite                        | Search |         |      | Location | URL       |                  | @ WMA                   | Add String |   |  |
| .168.1<br>dit | Favorite                        | Search | 1       |      | Location | URL       |                  |                         | Add Staion | ] |  |
| dit           | Favorite                        | Genre  | ocation | URL  | Location | URL       | Туре То          | © WMA<br>© MP3          | Add Staion | ] |  |

### Fig. 2-12

Once you successfully add RSS station, you will see the RSS URL which you subscribed on this machine, and you can read the headlines daily. (see Fig. 2-13)

| indernine, and jea ean     |                        | .j. (888g. = .8)           |                                     |
|----------------------------|------------------------|----------------------------|-------------------------------------|
| RSS                        | My Favorite            |                            | <u>Plane, helicopter collide ov</u> |
| ≫World-Wide Weather        | Beijing weather foreca | RPlane, helicopter collide | A Coast Guard plane co              |
| <mark>≫</mark> Мү Favorite | MCNN .                 | RSixth arrested in gang    | lided with a Marine h               |
| Setup Weather for Id       |                        | RCourt hears boy: Mom      | elicopter over the Pac              |
| Fig.2-13                   |                        |                            |                                     |

### How to use SETUP

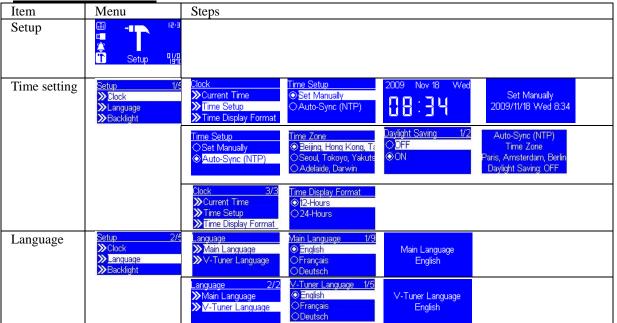

| Backlight          | Setup 3/<br>≫Language<br>≫Backlight<br>≫Equalizer        |                           | Backlight<br>Nways ON                                                                                                    |
|--------------------|----------------------------------------------------------|---------------------------|----------------------------------------------------------------------------------------------------|
| Adjustment         | Setup 4/<br>≫Backlight<br>≫Equalizer<br>≫Advanced Setup  | <u>Equalizer 1/5</u>      | Equalizer<br>Normal                                                                                                    |
| Advance<br>setting | Setup 5/5<br>≫Backlight<br>≫Equalizer<br>≫Advanced Setup | *Network Setting          | Advanced Setup 1/7<br>≫Network Setting IP: 192.168.0.107<br>≫Configure Network Gateway: 192.168.0.1<br>≫Reset to Default ≫Renew IP                         |
|                    |                                                          | **Configure Network       | Advanced Setup 2/7 <u>Network Config</u><br>≫Network Setting ○Wireless Client Mode<br>≫Configure Network ◎ Wired Client Mode<br>≫Reset to Default ○AP Mode |
|                    |                                                          | Reset to Default          | Advanced Setup 3/7 Reset to Default<br>≫Network Setting<br>≫Configure Network<br>≫Reset to Default                                                         |
|                    |                                                          | Clear Favorite            | Advanced Setup Clear Favorites<br>≫Configure Network ≫Yes<br>≫Reset to Default ≫No<br>≫Clear Favorites                                                     |
|                    |                                                          | Device MAC Address        | Advanced Setup 5/7 Device MAC Address<br>≫Clear Favorites 00-50-18-21-33-78<br>≫Device MAC Address<br>≫Firmware Version                                    |
|                    |                                                          | Firmware Version          | Advanced Setup 6/7 Firmware Version<br>≫Device MAC Address R1.06<br>≫Firmware Version<br>≫F/W Upgrade (thru. U                                             |
|                    |                                                          | F/W Upgrade (thru<br>USB) | Advanced Setup 7/7<br>≫Device MAC Address<br>≫Firmware Version<br>≫F/W Upgrade (thru. U                                                                    |

\*/\*\*Remark: If you need advanced Network Setting, please check User Manual for reference.

# **Chapter 3 Making Configuration**

### **3.1** Network Setup 3.1.1 Basic Requirement

To make the Wireless Music Player device work properly under your network environment, your network must have the following basic capability:

### You must have a router device with DHCP server function enabled, so that it can automatically assign IP address to your computers or other network devices.

If you already have a router device in your home, there will be no big trouble to setup the Music Player device with your existed network environment, but if you don't have or don't know what you have in your home network., the following paragraph will help you to find out if there is any problem to be resolved prior you start to operate the Music Player device.

Please answer the question: How does your computer or Notebook PC access the internet? The answer might be one of the following:

Case I. I have to plug an Ethernet cable to the computer, and

- I.1 I have to execute a dial-up program from my computer to link to the ISP service, and after that I can access the internet.
- → You need to purchase a (wireless) broadband router.
- I.2 No extra dial-up program is executed in my computer, but I set a fixed IP address in my computer.
- →
- I.3 No extra dial-up program is executed in my computer, and I set the dynamic IP address in my computer.
- → There is a router device in your home. You can configure the Music Player device as wired client mode to work in your home network.

Case II. I use the wireless connection, and

- II.1 I have to execute a dial-up program from my computer to link to the ISP service, and then I can access the internet.
- ➔ There is no router device in your home. You have to purchase a new router device to upgrade your home network.
- II.2 No extra dial-up program is executed in my computer, but I set a fixed IP address in my computer.
- ➔ If the IP address is provided by your ISP supplier, there seemed to be no DHCP service in your home network. You have to buy a new router device.
  - If the IP address is a virtual IP, like 192.168.xxx.xxx, you should have a router device. So, the Music Player device can work in your home network.
- II.3 No extra dial-up program is executed in my computer, and I set the dynamic IP address in my computer.

→ There is a wireless router device in your home, The Music Player device can work well in your home network

# **Configure as a Wireless Client**

There are three modes of network configuration for the Music Player device. It can be a simple wireless client, a wired client, or even a wireless access point (AP).

The factory default mode is the client Mode. According to the availability of an Ethernet cable, the device will automatically select a suitable client mode to operate. Besides, user can also manually change the setting of network configuration through the Setup menu "Setup/Advanced Setup/Configure Network".

If there is already 802.11b/g wireless network in your home, this mode is the simplest and straight forward mode to connect the Music Player device to the existence network.

User just have to power on the device, with no Ethernet cable plugged, the device will automatically get into the wireless client mode. And try to find out all the available wireless APs (Access Points). For the first time to get into the wireless client mode, you have to further determine which AP to connect and set the encryption key properly. Once the setting is finished, the device will remember the related settings and try to connect to the designated AP when it is power on. However, if there is something trouble in connecting to the designated AP, the device will show the AP list screen for user to configure again.

|   | to screen on<br>the right | Screen shot                                                             | to next screen                                                        | Comment                                                                                                    |
|---|---------------------------|-------------------------------------------------------------------------|-----------------------------------------------------------------------|----------------------------------------------------------------------------------------------------|
| 1 |                           | "Company Logo"                                                          |                                                                       | Initial screen                                                                                                    |
| 2 |                           | Run as Wireless Client                                                  | " ▶ " button or<br>"OK" button or<br>press the right<br>rotary wheel. | Device runs as a Wireless<br>Client.                                                                                                    |
| 3 |                           | <u>Main Language 1/9</u><br>● English<br>○ Français<br>○ Deutsch        | " button or<br>"OK" button or<br>press the right<br>rotary wheel.     | Select the MMI language.                                                                                                    |
| 4 |                           | V-Tuner Language 1/5<br>⊛English<br>⊜Français<br>⊜Deutsch               | " button or<br>"OK" button or<br>press the right<br>rotary wheel.     | Select the internet radio menu language.                                                                                                    |
| 5 |                           | Scanning                                                                |                                                                       | Scanning for available<br>APs.                                                                                                    |
| 6 | "                         | APs List 2/19<br>But rome<br>Butt James-318<br>Ut AP_Storage            | " ▶ " button or<br>"OK" button or<br>press the right<br>rotary wheel. | Select the AP that you can connect to your router device.                                                                                                    |
| 7 | Numeric key<br>pads       | <u>WEP HEX 64Bit</u><br>319652832 <u>4</u><br><u>↓</u> Таbс авс 123 ~!# | "OK" button or<br>press the right<br>rotary wheel.                    | You can use the numeric/<br>alphabet keypad on<br>remote controller to input<br>the WEP key, or you can<br>use the option button to<br>change the<br>abc/ABC/123/~!# input. |

(A) Device first time using, without any Ethernet cable plugged:

| 8  | Proxy Server                 | 1/2       " ▶ " button or         "OK" button or         press the right         rotary wheel.            |
|----|------------------------------|----------------------------------------------------------------------------------------------------|
| 9  | Apply Setting<br>≫YES<br>≫NO | 1/2" ▶ " button or<br>"OK" button or<br>press the right<br>rotary wheel.Confirm to the settings<br>above. |
| 10 | Activating New Set           | tings Apply new settings.                                                                                 |
| 11 | Run as Wireless C            | lient                                                                                                    |
| 12 | Internet Radio               | The device already<br>connected to your<br>network.                                                       |

### How to check if connect with Internet

| <u>Setup</u><br>≫Backlight<br>≫Equalizer<br>≫Advanced Setup                                                | Go to Setup/ Advanced<br>Setup/ Network Setting to<br>see if you do get an IP.                          |
|----------------------------------------------------------------------------------------------------|----------------------------------------------------------------------------------------------------|
| Advanced Setup<br>≫Network Setting<br>≫Configure Network<br>≫Reset to Default                              |                                                                                                    |
| Example :<br><u>Network Setting</u><br>IP: 192.168.122.96<br>Gateway: 192.168.122.210<br><b>≫</b> Renew IP | If you find an IP address<br>under network setting, it<br>means it is successful to<br>connect with AP. |

If you do not use remote control to enter your numeric/ alphabet key, you can use rotary wheel to select abc/ABC/123/~!# on screen.

Ex. WPA key = Abc123

- 1. Use 'option' button to switch to abc/ABC/123/~!#
- 2. Use 'function' rotary wheel to scroll the number or alphabet letter you need
- 3. It will go next digit automatically after you select one

| WPA1-PSK                   | WPA1-PSK<br>Ab_                         | WPA1-PSK<br>Abc_                        |
|----------------------------|-----------------------------------------|-----------------------------------------|
| <b>⊥† abc ABC 123 ~!#</b>  | <b>≟</b> ¶ abc <mark>ABC 123 ~!#</mark> | <b>≟</b> ¶ abc <mark>ABC 123 ~!#</mark> |
| WPA1-PSK<br>Abc1_          | WPA1-PSK<br>Abc12_                      | WPA1-PSK<br>Abc123_                     |
| <b>≟</b> ¶ abc ABC 123 ~!# | <b>⊥† abc ABC 123 ~!#</b>               | ±¶ abc ABC 123 ~!#                      |

|    | to screen on<br>the right                                                    | Screen shot                                                                       | to next screen                                                        | Comment                                                                                                    |
|----|------------------------------------------------------------------------------|-----------------------------------------------------------------------------------|-----------------------------------------------------------------------|----------------------------------------------------------------------------------------------------|
| 1  |                                                                              | Ia:en<br>■ T Ia:en<br>■ Setup I////                                               | "OK" button or<br>press the right<br>rotary wheel.                    | Initial screen                                                                                                    |
| 2  | "     " button<br>(4 times) or<br>rotate right<br>rotary wheel<br>clockwise. | Setup 5/5<br>≫Backlight<br>≫Equalizer<br>≫Advanced Setup                          | " b " button or<br>"OK" button or<br>press the right<br>rotary wheel. |                                                                                                    |
| 3  | " - " button<br>(1 times) or<br>rotate right<br>rotary wheel<br>clockwise.   | Advanced Setup 2/7<br>≫Network Setting<br>≫Configure Network<br>≫Reset to Default | " ▶ " button or<br>"OK" button or<br>press the right<br>rotary wheel. |                                                                                                    |
| 4  |                                                                              | Network Config 1/3<br>≫Wireless Client Mode<br>≫Wired Client Mode<br>≫AP Mode     | " ▶ " button or<br>"OK" button or<br>press the right<br>rotary wheel. | Manually select the wireless client mode.                                                                                                    |
| 5  |                                                                              | Scanning                                                                          |                                                                       | Scanning for available APs.                                                                                                    |
|    |                                                                              | Wireless Client Mode<br>⊚WPS Disable<br>⊖WPS Enable                               |                                                                       | Please select WPS<br>Disable if your router has<br>no this function.                                                                                                    |
| 6  | " → " button<br>(1 times) or<br>rotate right<br>rotary wheel<br>clockwise.   | APs List 2/19<br>But rome<br>Butl James-318<br>ULAP_Storage                       | " ▶ " button or<br>"OK" button or<br>press the right<br>rotary wheel. | Select the AP that you can connect to your router device.                                                                                                    |
| 7  | Numeric key<br>pads                                                          | WEP HEX 64Bit<br>3 1 9 6 5 2 8 3 2 <u>4</u><br><b>⊥</b> † abc ABC 123 ~!#         | "OK" button or<br>press the right<br>rotary wheel.                    | You can use the numeric<br>/ alphabet keypad on<br>remote controller to input<br>the WEP key, or you can<br>use the option button to<br>change the<br>abc/ABC/123/~!# input. |
| 8  |                                                                              | Apply Setting 1/2<br>≫YES<br>≫NO                                                  | " ▶ " button or<br>"OK" button or<br>press the right<br>rotary wheel. | Confirm to the settings above.                                                                                                    |
| 9  |                                                                              | Activating New Settings                                                           |                                                                       | Apply new settings.                                                                                                    |
| 10 |                                                                              | Run as Wireless Client                                                            |                                                                       | The device is in wireless client mode now.                                                                                                    |
| 11 |                                                                              | Internet Radio                                                                    |                                                                       | The device already connected to your network.                                                                                                    |

(B) Manually configured as the Wireless Client Mode:

### (C) WPS button for Wireless Client Mode:

You can use WPS button on the back of this device to connect with a Router which has a WPS button wirelessly, please follow the steps as below to connect.

|   | to screen on<br>the right | Screen shot                             | to next screen | Comment                                                                                                    |
|---|---------------------------|-----------------------------------------|----------------|----------------------------------------------------------------------------------------------------|
| 1 |                           |                                         |                | Press the WPS button<br>on the back of the<br>machine, and also<br>press the WPS button<br>on your Router. |
| 2 |                           | WPS_PROCESSING<br>Press "STOP" to abort |                | This device will process<br>WPS connection with<br>Router automatically.                                   |
| 3 |                           | SUCCESSFUL                              |                | This device will show<br>'successful' on screen.                                                           |
| 4 |                           | Activating New Settings                 |                | Then Rebooting.                                                                                            |
|   |                           | Run as Wireless Client                  |                | The device is in wireless client mode now.                                                                 |
| 5 |                           | Internet Radio                          |                | The device already connected to your network.                                                              |
| 6 |                           | WPS-Connection Fail                     |                | Fail to connect.                                                                                           |

If you can't connect with AP by WPS button, we suggest you should check the following,

- 1. It should be distanced at least 30cm between router and client device.
- 2. It may have another WPS been triggered when you connect, please try again.

# **Configure as an Wired Client**

If there is no any 802.11b/g wireless network in your home, and only wired 802.3 network is available, the Music Player device can also connect to the wired network through an Ethernet cable.

In this situation, prior to power on the device, you have to plug the Ethernet cable into the RJ45 connector. And then power on the device. The device will automatically get into the wired client mode when it detects a link status through the Ethernet connection during device is up.

|   | to screen on<br>the right                                                  | Screen shot                                                                       | to next screen                                                        | Comment                                  |
|---|----------------------------------------------------------------------------|-----------------------------------------------------------------------------------|-----------------------------------------------------------------------|------------------------------------------|
| 1 |                                                                            | "Company Logo"                                                                    |                                                                       | Initial screen                           |
| 2 |                                                                            | Main Language 1/9<br>⊛ English<br>⊖ Français<br>⊖ Deutsch                         | " ► " button or<br>"OK" button or<br>press the right<br>rotary wheel. | Select the MMI language.                 |
| 3 |                                                                            | V-Tuner Language 1/5<br>⊛English<br>⊜Français<br>⊜Deutsch                         | " ▶ " button or<br>"OK" button or<br>press the right<br>rotary wheel. | Select the internet radio menu language. |
| 4 |                                                                            | Scanning<br>□ ■ □                                                                 |                                                                       |                                          |
| 5 |                                                                            | APs List 2/19<br>Buil rome<br>Buill James-318<br>uil AP_Storage                   | Press STOP on<br>remote controller                                    |                                          |
| 6 |                                                                            | Iz:41                                                                             |                                                                       |                                          |
| 7 | "                                                                          | IIIIIIIIIIIIIIIIIIIIIIIIIIIIIIIIIIIII                                             | "OK" button or<br>press the right<br>rotary wheel.                    |                                          |
| 8 | " 	 " button<br>(4 times) or<br>rotate right<br>rotary wheel<br>clockwise. | Setup 5/5<br>≫Backlight<br>≫Equalizer<br>≫Advanced Setup                          | " ▶ " button or<br>"OK" button or<br>press the right<br>rotary wheel. |                                          |
| 9 | "                                                                          | Advanced Setup 2/7<br>≫Network Setting<br>≫Configure Network<br>≫Reset to Default | " ▶ " button or<br>"OK" button or<br>press the right<br>rotary wheel. |                                          |

### (A) Device first time using, with an Ethernet cable plugged:

| 10 | "      "     "     "     button     (1 times) or     rotate right     rotary wheel     clockwise. | Network Config<br>○ Wireless Client Mode<br>● Wired Client Mode<br>○ AP Mode | " ▶ " button or<br>"OK" button or<br>press the right<br>rotary wheel.                                       |                                                                                        |
|----|---------------------------------------------------------------------------------------------------|------------------------------------------------------------------------------|----------------------------------------------------------------------------------------------------|----------------------------------------------------------------------------------------|
| 11 |                                                                                                   | P static/auto DHCP<br>≫Static IP<br>≫DHCP                                    | <ul> <li>* b " button or</li> <li>*OK" button or</li> <li>press the right</li> <li>rotary wheel.</li> </ul> |                                                                                        |
| 12 |                                                                                                   | Proxy Server                                                                 | " ▶ " button or<br>"OK" button or<br>press the right<br>rotary wheel.                                       |                                                                                        |
| 13 |                                                                                                   | Apply Setting ? 1/2<br>≫Yes<br>≫No                                           | " ▶ " button or<br>"OK" button or<br>press the right<br>rotary wheel.                                       |                                                                                        |
| 14 |                                                                                                   | Activating New Settings                                                      |                                                                                                    | The device is in wired<br>client mode now.<br>It already connected to<br>your network. |
| 15 |                                                                                                   | Run as Wired Client                                                          |                                                                                                    | Device runs as a Wired<br>Client.                                                      |
| 16 |                                                                                                   | Internet Radio                                                               |                                                                                                    |                                                                                        |

### **B)** Manually configured as the Wired Client Mode:

|   | to screen on<br>the right | Screen shot                                                                       | to next screen                                                    | Comment                                |
|---|---------------------------|-----------------------------------------------------------------------------------|-------------------------------------------------------------------|----------------------------------------|
| 1 |                           | E - C I2:31                                                                       | "OK" button or<br>press the right<br>rotary wheel.                | Initial screen                         |
| 2 | "                         | Setup 5/5<br>≫Backlight<br>≫Equalizer<br>≫Advanced Setup                          | " button or<br>"OK" button or<br>press the right<br>rotary wheel. |                                        |
| 3 | "                         | Advanced Setup 2/7<br>≫Network Setting<br>≫Configure Network<br>≫Reset to Default | " button or<br>"OK" button or<br>press the right<br>rotary wheel. |                                        |
| 4 | "                         | Network Config 2/3<br>≫Wireless Client Mode<br>≫Wired Client Mode<br>≫AP Mode     | " button or<br>"OK" button or<br>press the right<br>rotary wheel. | Manually select the wired client mode. |

| 5 | "      "     "     "     button     (1 times) or     rotate right     rotary wheel     clockwise. | P Address Scheme 2/2<br>≫Static IP<br>≫DHCP | " ▶ " button or<br>"OK" button or<br>press the right<br>rotary wheel. | Select the DHCP for auto configured IP address.    |
|---|---------------------------------------------------------------------------------------------------|---------------------------------------------|-----------------------------------------------------------------------|----------------------------------------------------|
| 6 |                                                                                                   | Apply Setting 1/2<br>≫YES<br>≫NO            | " ▶ " button or<br>"OK" button or<br>press the right<br>rotary wheel. | Confirm to the settings above.                     |
| 7 |                                                                                                   | Activating New Settings<br>0000             |                                                                       | Apply new settings.                                |
| 8 |                                                                                                   | Run as Wired Client                         |                                                                       | The device is in wired client mode now.            |
| 9 |                                                                                                   | Izern                                       |                                                                       | The device already<br>connected to your<br>network |

# **Configure as an Wireless Access Point (AP)**

If user wants to extend his wireless network coverage range, he has to add new access points to specific locations in his home. Then other wireless notebook PC, and network devices can have access to the extended wireless network. The Music Player device can also be configured as a wireless AP. With such feature, user can easily extend his wireless coverage without purchasing another AP.

To configure the Music Player device as an AP, you have to manually setup the device through selecting the MMI menu "Setup/Advanced Setup/Configure Network/AP mode". And then further setup the IP address scheme, SSID, channel number and the encryption key of the AP. Once the setting is finished, the device will reboot automatically and function as an AP.

|     | to screen on                                                               | Screen shot                                                                       | to next screen                                                        | Comment                                                                                                    |
|-----|----------------------------------------------------------------------------|-----------------------------------------------------------------------------------|-----------------------------------------------------------------------|----------------------------------------------------------------------------------------------------|
|     | the right                                                                  |                                                                                   |                                                                       |                                                                                                    |
| 1   |                                                                            | IIIIIIIIIIIIIIIIIIIIIIIIIIIIIIIIIIIII                                             | "OK" button or<br>press the right<br>rotary wheel.                    | Initial screen                                                                                                    |
| 2 " |                                                                            | " button or<br>"OK" button or<br>press the right<br>rotary wheel.                 |                                                                       |                                                                                                    |
| 3   | " - " button<br>(1 times) or<br>rotate right<br>rotary wheel<br>clockwise. | Advanced Setup 2/7<br>≫Network Setting<br>≫Configure Network<br>≫Reset to Default | " ▶ " button or<br>"OK" button or<br>press the right<br>rotary wheel. |                                                                                                    |
| 4   | " → " button<br>(2 times) or<br>rotate right<br>rotary wheel<br>clockwise. | Network Config 3/3<br>≫Wireless Client Mode<br>≫Wired Client Mode<br>≫AP Mode     | " ▶ " button or<br>"OK" button or<br>press the right<br>rotary wheel. | Manually select the AP mode.                                                                                                    |
| 5   | " → " button<br>(1 times) or<br>rotate right<br>rotary wheel<br>clockwise. | IP Address Scheme 2/2<br>≫Static IP<br>≫DHCP                                      | " ▶ " button or<br>"OK" button or<br>press the right<br>rotary wheel. | Select the DHCP for auto configured IP address.                                                                                                    |
| 6   | Numeric key<br>pads                                                        | SSID<br>Default<br>↓¶ abc ABC 123 ~!#                                             | "OK" button or<br>press the right<br>rotary wheel.                    | You can use the numeric/<br>alphabet keypad on<br>remote controller to input<br>the SSID, or you can use<br>the option button to<br>change the<br>abc/ABC/123/~!# input.    |
| 7   | Numeric key<br>pads                                                        | Channel<br>11<br>1∰abc ABC 123 ~!#                                                | "OK" button or<br>press the right<br>rotary wheel.                    | You can use the numeric/<br>alphabet keypad on<br>remote controller to input<br>the Channel, or you can<br>use the option button to<br>change the<br>abc/ABC/123/~!# input. |

### Manually configured as the Wireless AP Mode:

| 8  | " → " button<br>(1 times) or<br>rotate right<br>rotary wheel<br>clockwise. | Security 2/5                                              | " ▶ " button or<br>"OK" button or<br>press the right<br>rotary wheel. | Select one of the security schemes.                                                                                                    |
|----|----------------------------------------------------------------------------|-----------------------------------------------------------|-----------------------------------------------------------------------|----------------------------------------------------------------------------------------------------|
| 9  | Numeric key<br>pads                                                        | WEP HEX 64Bit<br>319652832 <u>4</u><br>⊥f abc aBc 123 ~!# | "OK" button or<br>press the right<br>rotary wheel.                    | You can use the numeric/<br>alphabet keypad on<br>remote controller to input<br>the WEP key, or you can<br>use the option button to<br>change the<br>abc/ABC/123/~!# input. |
| 10 |                                                                            | ASCII 64Bit                                               | " ▶ " button or<br>"OK" button or<br>press the right<br>rotary wheel. |                                                                                                    |
| 11 |                                                                            | Proxy Server                                              | " ▶ " button or<br>"OK" button or<br>press the right<br>rotary wheel. |                                                                                                    |
| 12 |                                                                            | Apply Setting <u>1/2</u><br>≫YES<br>≫NO                   | " ▶ " button or<br>"OK" button or<br>press the right<br>rotary wheel. | Confirm to the settings above.                                                                                                    |
| 13 |                                                                            | Activating New Settings                                   |                                                                       | Apply new settings.                                                                                                    |
| 14 |                                                                            | Run as Wireless AP                                        |                                                                       | The device is in wireless<br>AP mode now.                                                                                                    |
| 15 |                                                                            | Internet Radio                                            |                                                                       | The device already<br>connected to your<br>network and can work<br>now.                                                                                                    |

### (B) WPS button for AP Mode:

Once you select this device as AP mode, you also can allow other client devices with a WPS button to connect wirelessly.

|   | to screen on<br>the right | Screen shot                             | to next screen | Comment                                                                                                    |
|---|---------------------------|-----------------------------------------|----------------|----------------------------------------------------------------------------------------------------|
| 1 |                           |                                         |                | Press the WPS button<br>on the back of the<br>machine, and also<br>press the WPS button<br>on your client device. |
| 2 |                           | WPS_PROCESSING<br>Press "STOP" to abort |                | This device will process<br>WPS connection with<br>Router automatically.                                          |

| 3 | SUCCESSFUL | This device will show<br>'successful' on screen.    |
|---|------------|-----------------------------------------------------|
| 4 | Iz:41      | The device already<br>connected to your<br>network. |
| 5 | Time-Out   | It shows 'Time-Out' if<br>connect failed.           |

# 3.2 Software Installation

To operate the Wi-Fi Internet Melody Station device, basically, it can work well as a stand-alone device. You can use it to listen to internet radio, FM radio, and external USB storage / MP3 players. No computer is needed to exhibit above features. But there is one kind of situation that you need a computer operated simultaneously. When you want to listen to the digital music files that stored in your computer disks, you have to installed some streaming server software in that computer so that the Wi-Fi Internet Melody Station device can request the streaming service from that server, and finally playback the streamed music at the Wi-Fi Internet Melody Station device. The Wi-Fi Internet Melody Station device is compliant to the UPnP protocol, therefore, you can install any UPnP-based server software on your computer, and the Wi-Fi Internet Melody Station shall work well with it. Currently, there is some popular software in the market; most of them are free of charge such as Microsoft Media Player 11 (WMP11), Microsoft Media Connect 2.0 (WMC2.0), and Music match Jukebox. So you can download the server software from internet and install it to manage your music files and also provide the stream service for the Wi-Fi Internet Melody Station device.

In this manual, we will show you how to install the WMP11 and WMC 2.0. **Install & Connect to Windows Media Player 11** Please follow the steps below:

Step 0. Download the WMP11.

Please download the Windows Media Player 11 (WMP11) installation file, e.g.,

wmp11-windowsxp-x86-enu.exe, from Microsoft web site.

Install the wmp11-windowsxp-x86-enu.exe without any changes needed. Just click on

'next' to finish the installation.

#### Step 1. Activate the Media Player.

Find out the "Windows Media Player" icon from the Program list,

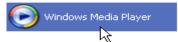

and click on this program to activate it.

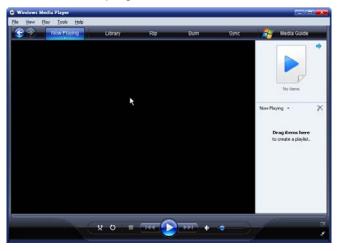

Step2. Click "Library" to manage the content and share your media.

| S S Now Play                                          |                        | Ibrary 📐 | Rip                | Bum           |        | Sync | Med    | a Guide |
|-------------------------------------------------------|------------------------|----------|--------------------|---------------|--------|------|--------|---------|
| 🞵 • Music • Library •                                 |                        |          |                    | 🛄 • 🕯         | · 504  | nth  |        | P - 4   |
| <ul> <li>Playlists</li> <li>Library</li> </ul>        | Title                  |          |                    |               |        |      |        |         |
| Recently Added                                        | Primary View           | vs       |                    |               |        |      |        |         |
| Artist Album                                          |                        | 6        | (                  | J)            | 6      | 1111 | 12     |         |
|                                                       | Recently               | Artist   | Album              | Songs         | Genre  | Year | Rating |         |
| <ul> <li>☆ Rating</li> <li>▷ (つ) 我的光碟 (F:)</li> </ul> | Additional V           | cws      |                    |               |        |      |        |         |
|                                                       | 0                      | 2        | 3                  | 52            | R      |      |        |         |
|                                                       | Contributing<br>Artist | Composer | Parental<br>Rating | Online Stores | Folder |      |        |         |
|                                                       |                        |          |                    |               |        |      |        |         |
|                                                       |                        |          |                    |               |        |      |        |         |

Step 3 Add your Media content to WMP11 media library.

Click on the "Library" tab and then select the item "Add to Library" to add your media files to the WMP11 media library,

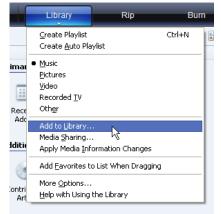

You will see the following view:

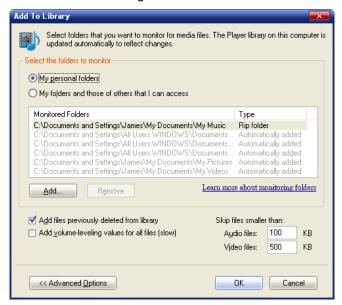

Click "Add" and select the media folder in your computer, and then click the "OK"

For example, I put all the music files in the directory D:\Music, so I just have to add the folder to the share list.

| Add Folder                                                                                                    | ×-                           |      |
|----------------------------------------------------------------------------------------------------|------------------------------|------|
| Select a folder:                                                                                               |                              |      |
| ▶ 🧼 本機磁碟 (C:)                                                                                                  | <u>~</u>                     |      |
| 4 🥯 DATA (D:)                                                                                                  |                              |      |
|                                                                                                    |                              |      |
|                                                                                                    | -                            |      |
| Documents and Settings                                                                                         |                              |      |
| Family Photo                                                                                                   |                              |      |
|                                                                                                    |                              |      |
|                                                                                                    |                              |      |
| ► i New-Tooks                                                                                                  | -                            |      |
| 資料夾: Music                                                                                                    |                              |      |
| 建立新資料夾(M) 確定 取消                                                                                                |                              |      |
|                                                                                                    |                              | _    |
| Monitored Folders                                                                                              | Туре                         | ^    |
| D:\Music<br>C:\Documents and Settings\James\My Documents\My Music                                              | Manually added<br>Rip folder | ≡    |
| C:\Documents and Settings\All Users.WINDOWS\Documents<br>C:\Documents and Settings\All Users.WINDOWS\Documents |                              |      |
| C:\Documents and Settings\All Users.WINDOWS\Documents                                                          |                              | _    |
| C:\Documents and Settings\James\My Documents\My Pictures                                                       | Automatically added          | ~    |
| Add Ignore                                                                                                    | e about monitoring fol       | lers |

You will see that the specified folder has already been included in the WMP11 monitor folder lists. Then press the OK button, a pop-up window will appear and show you the WMP11 is searching for the media files. When it finished, click on the "Close" button.

| Add to | Library by Sea | rching Computer |              | <b>—</b> |
|--------|----------------|-----------------|--------------|----------|
| Seard  | h completed.   |                 |              | N        |
| Prog   | gress          |                 |              |          |
|        |                |                 |              |          |
| Cu     | rrent folder:  |                 |              |          |
| File   | es found:      | 554             | Files added: | 1        |
|        |                |                 |              | ,        |
|        |                |                 |              |          |
|        |                |                 | Close        |          |

Now, you can browse and manage your media content with the WMP11 Library

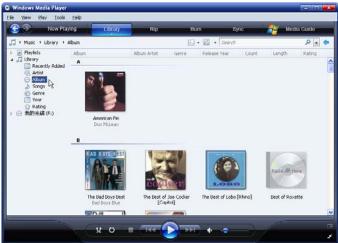

manager.

Step 4. Share the WMP11 media library.

Similar to Step 3, click on the "Media Sharing" item to activate the media sharing function.

|   | Library                                                                                               | Rip                  | Burn     |
|---|----------------------------------------------------------------------------------------------------|----------------------|----------|
|   | <u>C</u> reate Playlist<br>Create <u>A</u> uto Pla                                                    | ylist                | Ctrl+N   |
| n | <ul> <li>Music</li> <li>Pictures</li> <li>Video</li> <li>Recorded <u>T</u>V</li> <li>Other</li> </ul> |                      |          |
|   | Add to <u>L</u> ibrary                                                                                |                      |          |
|   | Media <u>S</u> haring<br>Apply Media <u>I</u> nf                                                      | ormation Changes     | <b>b</b> |
|   | Add <u>F</u> avorites to                                                                              | o List When Dragging | ,        |
|   | More <u>O</u> ptions<br><u>H</u> elp with Using                                                       | the Library          |          |

The following dialog windows will appear.

| Media Sharing                                                               |  |  |  |
|-----------------------------------------------------------------------------|--|--|--|
| Share music, pictures, and video on your network Learn about sharing Online |  |  |  |
| - Sharing settings<br>□ <u>S</u> hare my media<br>↓                         |  |  |  |
| How does sharing change firewall settings? OK Cancel                        |  |  |  |

Select "Share my media" then click "OK" to continue.

| Media Sh | aring                                                                                              | ? 🔀       |
|----------|----------------------------------------------------------------------------------------------------|-----------|
| Sharing  | Share music, pictures, and video on your network<br>Learn about sharing <u>Online</u><br>(settings |           |
|          | are my media                                                                                       |           |
| How doe  | s sharing change firewall settings?                                                                | OK Cancel |

The WMP11 try to discover the available network devices in your LAN.

The following display showed that no any device is found at this moment.

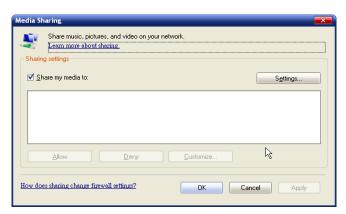

If the Wi-Fi Internet Melody Station device has already connected to your home network, you might see the following display that WMP11 found a network device named as "MAA502".

Step 5. Manage the setting of sharing media. Click on the "Settings" button, and specify the name of the WMP11 server to be displayed on your Wi-Fi Internet Melody Station

| device.<br>Media Sharing - Default<br>Choose what ye<br>Share media as:<br>WMP11 | t Settings<br>ou share by default with new devices and o                                                                         | computers.                                                  |
|----------------------------------------------------------------------------------|----------------------------------------------------------------------------------------------------|-------------------------------------------------------------|
| ← Default settings                                                               |                                                                                                    |                                                             |
| Media types:<br>♥ Music<br>Dictures<br>Uideo                                     | Star ratings:<br><ul> <li>All ratings</li> <li>Duly:</li> </ul> Rated 1 star or higher <ul> <li>Include unrated files</li> </ul> | Parental ratings:<br>All ratings<br>Oply:<br>Music: Unrated |
| Allow new devices an<br><u>How do I customize shari</u>                          | d computers automatically (not recommend                                                                                         | ed)                                                         |

Then, press OK to exit.

Step 6. Authorize the access from your Wi-Fi Internet Melody Station device. The WMP11 provides simple access control setting. When WMP11 detects new network

device (as the final screen in Step 4), you have to decide whether you want to allow or deny the requests from that device.

Please select the device icon and then click on the "Allow" button to grant further streaming requests from that device.

You will see that the device icon state changed consequently.

Then, press OK button to apply the setting.

Besides, there is another alternative approach to manage the access for your network devices.

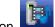

There will be a small icon appeared on the Windows XP status bar to alert you

WMP11 found network devices.

You can then double click on it to manage the access for the devices.

Press "Allow".

Step 7. Establish the connection between Wi-Fi Internet Melody Station device and WMP11 server. From the Wi-Fi Internet Melody Station device, select the "Media Server" function from the main menu (or press the hot key "Media Player" on the remote controller) and then the Wi-Fi Internet Melody Station device will start the server discovery process. After a few seconds, it will find out the server like "PC\_Hostname: Server Name".

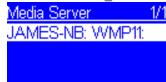

This is the WPM11 server that you installed.

Then press the 'OK' button to try to connect to the server. You will see the Wi-Fi Internet Melody Station screen shows "Connecting." and finally shows the following list:

| JAMES-NB: WMP11 1/5 |
|---------------------|
| Music               |
| ⊡Video              |
| Pictures            |

You can browse the "Music" list and playback the music you want.

For the details, please refer to Section 3.3, Listen to the music in your computer.

### Install & Connect to Windows Media Connect V2.0

Please follow the steps:

Step 0. Download the WMC server.

Please download the Windows Media Connect (WMC) installation file, wmcsetup.exe, from Microsoft web site.

Install the wmcsetup.exe without any changes needed. Just click on 'next' to finish the installation.

Step 1. Activate the WMC.

You can find a new installed file icon "Windows Media Connect" from the Windows XP Program list...

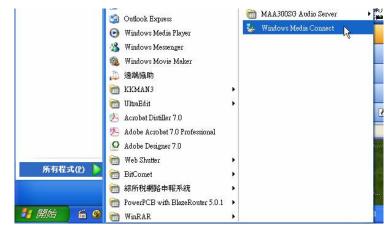

Click on this program to activate the WMC.

Step 2. You will see a pop-up window, asking for "select the device you want to allow access to your computer".

Just skip it by press the 'next' button.

Step 3. Then, you will be asked to select the folders you want to share with your devices.

| 😓 Windows Media Connect 📃                                                                                                    |    |
|----------------------------------------------------------------------------------------------------|----|
| Choose which folders you want to share with your devices                                                                                                    |    |
| Folder Sharing <ul> <li>Share these default folders:</li> </ul>                                                                                                    |    |
| My Music 🔗 My Pictures 🦃 My Videos                                                                                                    |    |
| Shared Music 🔗 Shared Pictures 🧭 Shared Videos                                                                                                    |    |
| O Let me choose which folders                                                                                                    |    |
| ○ Do not share any folders                                                                                                    |    |
| If you share folders, all digital media receivers that you have selected will be able to play files in the folder unless you deny them access. You will not be notified when a device plays a file. | ı  |
| Automatically start folder sharing when Windows starts.                                                                                                    |    |
| (                                                                                                    | el |

Select the proper one for your computer.

|                   | Add Sharin,     | g Information                                                                                      |                                    |
|-------------------|-----------------|----------------------------------------------------------------------------------------------------|------------------------------------|
| ently shared fold |                 | Choose a folder to share, and then select when t<br>shared and which devices should have access to |                                    |
| e                 |                 | D:\Music                                                                                           |                                    |
|                   | <u>F</u> older: | D: (Music                                                                                          | Browse                             |
|                   | <u>N</u> ame:   | Music                                                                                              |                                    |
|                   | Privacy Se      | ettings                                                                                            |                                    |
|                   |                 |                                                                                                    |                                    |
| Add               |                 | this content available to all devices<br>this content available only to the selected devices below | Select <u>A</u> ll<br>Deselect All |

Finally, press 'Finish' to finish the setup of the Windows media connect.

You can see there is a small icon on the lower right corner of the startup bar.

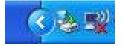

Step 4. Establish the connection between Wi-Fi Internet Melody Station and WMC server. From the Wi-Fi Internet Melody Station device, select the "Media Server" function from the main menu (or press the hot key "Media Player" on the remote controller) and then the Wi-Fi Internet Melody Station device will start the server discovery process. After a few seconds, it will find out the server like "PC Hostname: 1: Windows Media Connect"

This is the WMC server that you installed.

Then press the 'OK' button to try to connect to the server.

You will see the Wi-Fi Internet Melody Station screen shows "Connecting...", and repeat over and over. In the same time, you will see the following prompt in your PC:

| 🛛 💕 Windows Media (                                      | Connect 🔀                                                |
|----------------------------------------------------------|----------------------------------------------------------|
| A new digital media receir<br>configure the device to ac | ver has been found. Click here to<br>cess your computer. |
| S-ASPIRE: 1 :                                            | () I I I I I I I I I I I I I I I I I I I                 |

It means that the WMC detected an un-authorized device trying to access the content of the WMC server.

You just double click on the WMC icon to allow the access from the device.

| 1 | JAMES-ASPIRE                                                                                                    | : 1 : Windows Media Connect                                                                  |                        |
|---|----------------------------------------------------------------------------------------------------|----------------------------------------------------------------------------------------------|------------------------|
|   |                                                                                                    |                                                                                              | Swindows Media Connect |
|   | Deyices<br>Deyices<br>Sharing<br>Settings                                                                                                    | Unknown Device (00-31-1b-15-e4-fe)<br>Denied (New)<br>Allow <u>R</u> emove <u>Properties</u> |                        |
|   | 2 Learn more about the second second seco | out <u>configuring devices</u>                                                               |                        |

Select the device and then click on the 'Allow' button

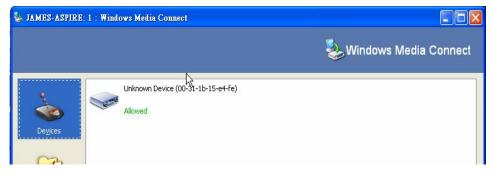

Then, press the 'close' button to finish the authorization process.

At this moment, the Wi-Fi Internet Melody Station can get the contents or service from the WMC server. You can browse the list and playback the music you want. For the details, please refer to Section 3.3, Listen to the music in your computer.

# 3.3 Listen to Music

The Wi-Fi Internet Melody Station device is a powerful audio player that can bring you the music from different kind of sources. You can use it to listen to the internet radio all over the world, the local FM broadcasting service, the music files in your computers, and even the music files in your porFig. MP3 players.

The following sections will guide you how to listen to the music with the Wi-Fi Internet Melody Station device.

### **Listen to Internet Radio**

To listen the music or broadcast programs from Internet radio stations, please select the "Internet Radio" function from the main menu and then press the OK button to switch get activate the Internet Radio function.

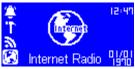

The first screen of Internet Radio function shows 2 items for you to select:

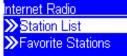

"Station List": Retrieve the internet radio station lists from the internet server. "Favorite Stations": Retrieve the favorite station lists that stored in the device.

Press "OK" button to retrieve the Station List.

At this moment, the device will try to connect to the internet radio server to retrieve the well organized internet radio stations for further playback. Normally, you will see the following screen:

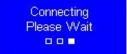

It takes few seconds to get the list from internet. And you will see the next screen.

It means the Wi-Fi Internet Melody Station already successfully connected to the internet server and got the information from the server.

However, if you see the following screen instead, it means that the device has encounter trouble in retrieving the list from internet server.

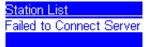

Please refer to the troubleshooting chapter to identify the problem and resolve it step by step.

| The following screen shots illustrate the sequence to browse to a specific ratio station "4U Classic |
|----------------------------------------------------------------------------------------------------|
| Rock" in France and start to playback the music from it.                                             |

|    | to screen on<br>the right                                                  | Screen shot                                                      | to next screen                                                        | Comment                                                                                                    |
|----|----------------------------------------------------------------------------|------------------------------------------------------------------|-----------------------------------------------------------------------|----------------------------------------------------------------------------------------------------|
| 1  |                                                                            | Iz:41                                                            | "OK" button or<br>press the right<br>rotary wheel.                    | Initial screen                                                                                                    |
| 2  |                                                                            | Internet Radio<br>≫Station List<br>≫My Favorite                  | " ▶ " button or<br>"OK" button or<br>press the right<br>rotary wheel. |                                                                                                    |
| 3  |                                                                            | Station List                                                     | " ▶ " button or<br>"OK" button or<br>press the right<br>rotary wheel. |                                                                                                    |
| 4  | " → " button<br>(4 times) or<br>rotate right<br>rotary wheel<br>clockwise. | Location 5/10<br>Central America<br>Europe<br>CInternet Only     | " ▶ " button or<br>"OK" button or<br>press the right<br>rotary wheel. |                                                                                                    |
| 5  | "                                                                          | Europe 16/48<br>DFinland<br>DFrance<br>DGeorgia                  | " ▶ " button or<br>"OK" button or<br>press the right<br>rotary wheel. |                                                                                                    |
| 6  |                                                                            | France 1/37<br>All Stations<br>Adult Contemporary                | " ▶ " button or<br>"OK" button or<br>press the right<br>rotary wheel. |                                                                                                    |
| 7  | " → " button<br>(9 times) or<br>rotate right<br>rotary wheel<br>clockwise. | All Stations 10/100<br>10nAir Movies 2 Capitales 4U Classic Rock | " ▶ " button or<br>"OK" button or<br>press the right<br>rotary wheel. | Press "♥" button on the<br>remote controller or<br>press option button on<br>the machine to add<br>current station to<br>favorite list. |
| 8  |                                                                            | 4U Classic Rock<br>Incamp - Ain't Even Done                      |                                                                       | Try to connect to the radio station.                                                                                                    |
| 9  |                                                                            | 4U Classic Rock<br>John Lennon - Instant Ka                      |                                                                       | Start buffering the music from the radio station.                                                                                       |
| 10 |                                                                            | 4U Classic Rock<br>John Lennon - Instant Ka                      |                                                                       | Music started                                                                                                    |

### Listen to FM Radio

To listen the music or broadcast programs from local FM radio stations, please select the "FM Radio" function from the main menu and then press the OK button to switch get activate the FM Radio function.

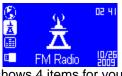

The first screen of FM Radio function shows 4 items for you to select:

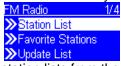

"Station List": Retrieve the tuned radio station lists from the device.

"Favorite Stations": Retrieve the favorite station lists that stored in the device.

"Update List": Activate the auto scan procedure to discover all the available FM stations, and keeps the tuned stations in the device memory.

"Direct Access": Allow you to fine tune the frequency of the station or tune to previous / next FM station manually.

For first time to use the FM Radio function stretching out the antenna cable as possible as you can. After the antenna cable is placed properly, activate the "Update List" function first to make a complete scan for pre-setting the available FM stations. It takes few seconds to perform the scan operation. After that, you can easily tune to the stations.

The following screen shots illustrate the sequence to pre-set the FM stations and tune to a specific ratio station 98.70 MHz and start to listen the broadcast program from it.

|   | to screen on                                                               | Screen shot                                                                | to next screen                                                        | Comment                                                                                                    |
|---|----------------------------------------------------------------------------|----------------------------------------------------------------------------|-----------------------------------------------------------------------|----------------------------------------------------------------------------------------------------|
|   | the right                                                                  |                                                                            |                                                                       |                                                                                                    |
| 1 |                                                                            | ②<br>▲<br>■<br>FM Radio 出語                                                 | "OK" button or<br>press the right<br>rotary wheel.                    | Initial screen                                                                                                    |
| 2 |                                                                            | <u>FM Radio 1/4</u><br>≫Station List<br>≫Favorite Stations<br>≫Update List | " ▶ " button or<br>"OK" button or<br>press the right<br>rotary wheel. |                                                                                                    |
| 3 | " → " button<br>(2 times) or<br>rotate right<br>rotary wheel<br>clockwise. | FM Radio 3/4<br>≫Station List<br>≫Favorite Stations<br>≫Update List        | " ▶ " button or<br>"OK" button or<br>press the right<br>rotary wheel. |                                                                                                    |
| 4 |                                                                            | Scanning<br>□ ■ □                                                          |                                                                       | Pre-setting the FM<br>station list depends on<br>the signal reception<br>quality.                                                       |
| 5 |                                                                            | Station List 1/15                                                          |                                                                       | There are 15 station been tuned.                                                                                                    |
| 6 | " → " button<br>(8 times) or<br>rotate right<br>rotary wheel<br>clockwise. | Station List 9/13<br>96.90  97.10  98.70  98.70                            | * button or<br>"OK" button or<br>press the right<br>rotary wheel.     | Press "♥" button on the<br>remote controller or<br>press option button on<br>the machine to add<br>current station to<br>favorite list. |
| 7 |                                                                            | FM 98.7<br>Ÿ₁I ≪€576860                                                    |                                                                       | Tuned to station and music started.                                                                                                    |

### Listen to the music in your computers

To listen to the music from your own computers, you have to install and activate the media server utility for the computer which your digital music files reside. Please refer to the Installation of Media Server.

After you installed and activated the media server, you can enjoy listening to the streaming music in front of the Wi-Fi Internet Melody Station device. Please select the "Media Server" function from the main menu and then press the OK button to switch activate the streaming from Media Server function.

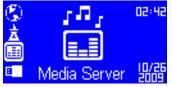

Then, the following message will be displayed during discovering all the available media servers in your network. It takes few seconds to finish.

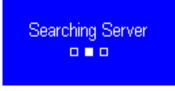

Finally, the screen will list all available media servers for you to select.

| Media Server   | 3/8 |
|----------------|-----|
| ME Storage     |     |
| RD-LILY: lily: |     |
| LEO: symphony: |     |

At this moment, if there is no server found, the list will be empty.

| Media Server              | 0/0 |
|---------------------------|-----|
| < <no server="">&gt;</no> |     |
|                           |     |
|                           |     |

Please check if you had already activated the media server on your computer. If the problem still exists for no any media server in the list, please refer to the troubleshooting chapter to identify the problem and resolve it step by step.

The following screen shots illustrate the sequence to connect to a media server "AMIT-Joseph:J's", whose service is provided by Windows Media Player 11. And browsing to the Music album "Beat it" to play the songs in this album.

|   | to screen on | Screen shot                                                                    | to next screen                                                        | Comment                                                                                                    |
|---|--------------|--------------------------------------------------------------------------------|-----------------------------------------------------------------------|----------------------------------------------------------------------------------------------------|
|   | the right    |                                                                                |                                                                       |                                                                                                    |
| 1 |              | S J J J Hisa<br>★ EIL<br>■ Media Server 2007                                   | "OK" button or<br>press the right<br>rotary wheel.                    | Initial screen                                                                                                    |
| 2 | "            | Media Server 5/6<br>SEVEN_CHEN: 永洋科<br>AMIT-JOSEPH: J's:<br>JAMES-6292: James: | " button or<br>"OK" button or<br>press the right<br>rotary wheel.     |                                                                                                    |
| 3 |              | AMIT-JOSEPH: J's:<br>Music<br>Video<br>Pictures                                | " button or<br>"OK" button or<br>press the right<br>rotary wheel.     |                                                                                                    |
| 4 |              | Music<br>All Music<br>Genre<br>All Artists                                     | " button or<br>"OK" button or<br>press the right<br>rotary wheel.     |                                                                                                    |
| 5 | "            | All Music<br>Deat It<br>Deston<br>DThe Climb                                   | " button or<br>"OK" button or<br>press the right<br>rotary wheel.     |                                                                                                    |
| 6 |              | Beat It                                                                        | " ▶ " button or<br>"OK" button or<br>press the right<br>rotary wheel. | Press "♥" button on<br>the remote controller<br>or press option button<br>on the machine to<br>add current station to<br>favorite list. |
| 7 |              | Beat It                                                                        | Wait till end of song, or press "₩" to next song.                     | Music started.                                                                                                    |
| 8 |              | Boston<br>0:09/4:17<br>¢,,,,,,,,,,,,,,,,,,,,,,,,,,,,,,,,,,,,                   |                                                                       | Next song started.                                                                                                    |

Once the music starts, you can freely control the song playback through the playback buttons, just like you are controlling a traditional stereo or CD player.

Listen to the music by an UPnP control point This device provides an UPnP renderer function, if you use a cell phone or any other device/ software with an UPnP control point function to control this device, you can stream the music wirelessly.

#### Listen to the Music in you USB drive

Listen to the music with your USB drive. MP3 player, please plug in the USB drive into the USB connector of the Wi-Fi Internet Melody Station device. Then select the "MP3 Player" function from the main menu and then press the OK button to activate the MP3 player function.

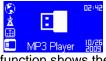

The first screen of MP3 Player function shows the root folder content of the attached USB drive.

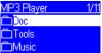

If you see the following screen "NO DEVICE" instead, there could be some trouble during accessing the USB device. Please unplug it and then re-plug again.

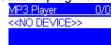

To playback the songs stored in the USB drive, you just need to browse into the folder of music album and then play it.

The following screen shots illustrate the sequence to listen the music folder "Diamonds Love Song" in the attached USB drive.

|   | to screen on | Screen shot                                                                                                    | to next screen                                                        | Comment                                               |
|---|--------------|----------------------------------------------------------------------------------------------------|-----------------------------------------------------------------------|-------------------------------------------------------|
|   | the right    |                                                                                                    |                                                                       |                                                       |
| 1 |              | ⑥                                                                                                    | "OK" button or<br>press the right<br>rotary wheel.                    | Initial screen                                        |
| 2 |              | MP3 Player 1/11<br>Doc<br>Tools<br>Music                                                                                                    |                                                                       |                                                       |
| 3 | "            | MP3 Player 3/11<br>Doc<br>Tools<br>Music                                                                                                    | " button or<br>"OK" button or<br>press the right<br>rotary wheel.     | Select the music folder<br>to browse and<br>playback. |
| 4 | "            | Music 2/3<br>Madonna -The Immac<br>Diamonds Love Song<br>80s Best Disco                                                                                                    | " ▶ " button or<br>"OK" button or<br>press the right<br>rotary wheel. |                                                       |
| 5 |              | Diamonds Love Song 1/4<br>Diamonds Love Song 1/4<br>Diamonds<br>Diamonds | " ▶ " button or<br>"OK" button or<br>press the right<br>rotary wheel. |                                                       |
| 6 |              | Candle In The Wind<br>Elton John / Diamonds<br>Citer 0:22/3:50<br>Yatti                                                                                                    |                                                                       |                                                       |

#### The Playback Screen

When the music starts, you can see the screen shows related playback information. It includes the title of the song / station, the album & artist information, and the playback progression of the music. Besides, there is a status line in the bottom of the screen. It reflects the actual states of the wireless signal strength, the connection quality, the connection status, and the playback status. Based on the status information, it can help to troubleshoot if you get in troubles when listening to the music.

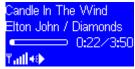

#### **Alarm Setting**

In addition to the music playback function, the Wi-Fi Internet Melody Station Device also provides easy alarm function for you. There are two individual alarms, one can wake you up in the morning, and the other one can be used to remind you for the important moment.

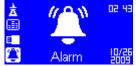

## 3.4 Setup the Alarm

To enable an alarm setting, you have to setup the time and alarm music properly. The following procedure illustrates a typical alarm setting operation. It sets Alarm 1 to generate alarm (play music) at 7:00 AM, and choose a specific internet radio station "4U Classical Rock" as the source of alarm music.

|   | to screen on<br>the right                                                                         | Screen shot                                                 | to next screen                                                        | Comment                                                                    |
|---|---------------------------------------------------------------------------------------------------|-------------------------------------------------------------|-----------------------------------------------------------------------|----------------------------------------------------------------------------|
| 1 |                                                                                                   | Larm ₩#                                                     | "OK" button or<br>press the right<br>rotary wheel.                    | Initial screen                                                             |
| 2 |                                                                                                   | Alarm 1/3<br>□Alarm 1<br>□Alarm 2<br>□Sleep Function        | " button or<br>"OK" button or<br>press the right<br>rotary wheel.     |                                                                            |
| 3 | "      "     "     "     button     (1 times) or     rotate right     rotary wheel     clockwise. | Switch 2/2<br>≫OFF<br>≫ON                                   | " ▶ " button or<br>"OK" button or<br>press the right<br>rotary wheel. | Enable the alarm 1.                                                        |
| 4 |                                                                                                   | <u>Тіте</u><br>0:00<br>↓†аbс авс 123 ~!#                    | " ▶ " button or<br>"OK" button or<br>press the right<br>rotary wheel. | Use the 4 direction<br>buttons and Numeric<br>key pads to set the<br>time. |
| 5 |                                                                                                   | Source 1/5<br>≫Internet Radio<br>≫FM Radio<br>≫Media Server | " ▶ " button or<br>"OK" button or<br>press the right<br>rotary wheel. | Set internet radio as alarm source.                                        |
| 6 | "      "     "     "     button     (1 times) or     rotate right     rotary wheel     clockwise. | nternet Radio<br>≫Station List<br>≫Mγ Favorite              | " ▶ " button or<br>"OK" button or<br>press the right<br>rotary wheel. | Select the specific<br>station you're your<br>Favorites.                   |

| 7  | My Favorite<br>≫All<br>≫Genre<br>≫Location                                 | " → " button or<br>"OK" button or<br>press the right<br>rotary wheel. |                                                                                     |
|----|----------------------------------------------------------------------------|-----------------------------------------------------------------------|-------------------------------------------------------------------------------------|
| 8  | All<br><b> ∑</b> 4U Classic Rock                                           | " → " button or<br>"OK" button or<br>press the right<br>rotary wheel. |                                                                                     |
| 9  | Alarm Volume<br>O<br>JT abc ABC 123 ~!#                                    | " → " button or<br>"OK" button or<br>press the right<br>rotary wheel. | Use the 4 direction<br>buttons and Numeric<br>key pads to set<br>Volume from 00~15. |
| 10 | Alarm 1: ON<br>Time: 07:00:00<br>Source: Internet Radio<br>4U Classic Rock |                                                                       |                                                                                     |

After you set and enabled the alarm, you will see there is a bell icon on the clock screen.

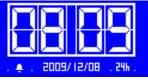

# 3.5 Setup the Clock

|   | to screen on<br>the right                                                    | Screen shot                                                   | to next screen                                                        | Comment                                                                                 |
|---|------------------------------------------------------------------------------|---------------------------------------------------------------|-----------------------------------------------------------------------|-----------------------------------------------------------------------------------------|
|   |                                                                              | <ul> <li>Internet Radio 11/11</li> </ul>                      | Initial screen<br>without NTP time<br>sync.                           | You can follow the steps to set up clock.                                               |
| 1 |                                                                              | III -∎ IIII<br>III -∎ IIII<br>IIII Setup II/⊞I                | "OK" button or<br>press the right<br>rotary wheel.                    | Set the clock of the<br>Wi-Fi Internet Melody<br>Station device.                        |
| 2 |                                                                              | <u>Setup 1/5</u><br>≫Clock<br>≫Language<br>≫Backlight         | " ▶ " button or<br>"OK" button or<br>press the right<br>rotary wheel. | The first item "Clock" is for the date and time setting.                                |
| 3 | "     " button<br>(1 times) or<br>rotate right<br>rotary wheel<br>clockwise. | Clock<br>≫Current Time<br>≫Time Setup<br>≫Time Display Format | " ▶ " button or<br>"OK" button or<br>press the right<br>rotary wheel. | The second item is for<br>you to manually or<br>automatically set the<br>date and time. |
|   | -                                                                            | Set Manu                                                      | ally                                                                  |                                                                                         |
| 4 |                                                                              | Time Setup<br>⊗Set Manually<br>⊘Auto-Sync (NTP)               | " ▶ " button or<br>"OK" button or<br>press the right<br>rotary wheel. |                                                                                         |
| 5 |                                                                              | 2009 Nov 18 VVed                                              |                                                                       | Use the four directional buttons, Numeric key pads to set the time.                     |

|   |   | Auto-Syn                                        | c(NTP)                                                                |                                                                                                    |
|---|---|-------------------------------------------------|-----------------------------------------------------------------------|----------------------------------------------------------------------------------------------------|
| 6 | " | Time Setup<br>⊖Set Manually<br>⊛Auto-Sync (NTP) | " ▶ " button or<br>"OK" button or<br>press the right<br>rotary wheel. | Or click "Auto– sync"<br>function, the device will<br>synchronize with the<br>server to keep the<br>precise time even for<br>long use. It is<br>recommended.                                                                                       |
| 7 |   | Time Zone                                       | " ▶ " button or<br>"OK" button or<br>press the right<br>rotary wheel. | The default setting of<br>Time Zone is Paris.<br>However, you can also<br>sync the time by<br>selecting Time Zone of<br>the place that you live<br>in. After selecting your<br>Time Zone, it needs<br>about 5 seconds to get<br>Time Synchronized. |

# 3.6 Setup RSS

#### How to run RSS

When you enter RSS, you can go World-Wide Weather to select the RSS weather of the city you live, or you can select 10 different cities from list and check the weather daily. If you want to add to Favorite, you can press 'favorite' button on remote controller to store.

|   | to screen on                                                                 | Screen shot                                                                            | to next screen                                                        | Comment                                                             |
|---|------------------------------------------------------------------------------|----------------------------------------------------------------------------------------|-----------------------------------------------------------------------|---------------------------------------------------------------------|
| 1 | the right                                                                    |                                                                                        | "OK" button or<br>press the right<br>rotary wheel.                    | Initial screen                                                      |
| 2 |                                                                              | RSS 1/3<br>≫World-Wide Weather<br>≫My Favorite<br>≫Setup Weather for Id                | " ▶ " button or<br>"OK" button or<br>press the right<br>rotary wheel. |                                                                     |
| 3 | " →" button<br>(1 times) or<br>rotate right<br>rotary wheel<br>clockwise.    | World-Wide Weather                                                                     | " ▶ " button or<br>"OK" button or<br>press the right<br>rotary wheel. |                                                                     |
| 4 | "     " button<br>(8 times) or<br>rotate right<br>rotary wheel<br>clockwise. | Asia<br>☐Cambodia<br>☐China<br>☐Christmas Island                                       | " ▶ " button or<br>"OK" button or<br>press the right<br>rotary wheel. |                                                                     |
| 5 |                                                                              | China<br>■Beijing weather foreca<br>■Changchun weather foreca<br>■Changsha weather for | " ▶ " button or<br>"OK" button or<br>press the right<br>rotary wheel. |                                                                     |
| 6 |                                                                              | Beijing:Fair<br>Humidity:47%<br>Temperature:0°C<br>2009 • 12/03 • 02 59                | " ▶ " button or<br>"OK" button or<br>press the right<br>rotary wheel. | Press "♥" button on the remote controller to add it to My Favorite. |

| 7  |                                                                            | Station Added                                                           |                                                                       | Add to My Favorite, so<br>that you can check the<br>weather easily.                                                                             |
|----|----------------------------------------------------------------------------|-------------------------------------------------------------------------|-----------------------------------------------------------------------|----------------------------------------------------------------------------------------------------|
| 12 | " → " button<br>(1 times) or<br>rotate right<br>rotary wheel<br>clockwise. | RSS<br>≫World-Wide Weather<br>≫My Favorite<br>≫Setup Weather for Id     | " button or<br>"OK" button or<br>press the right<br>rotary wheel.     |                                                                                                    |
| 13 |                                                                            | My Favorite 1/1<br>Beijing weather foreca                               | " button or<br>"OK" button or<br>press the right<br>rotary wheel.     | Once you add the city<br>weather to My Favorite,<br>it will show the daily<br>weather automatically<br>when this machine is<br>under idle mode. |
| 14 |                                                                            | Beijing:Fair<br>Humidity:47%<br>Temperature:0°C<br>2009 • 12/03 • 02 59 | "       " • " button or back<br>button to go<br>previous screen.      |                                                                                                    |
| 15 |                                                                            | RSS<br>≫World-Wide Weather<br>≫My Favorite<br>≫Setup Weather for Id     |                                                                       |                                                                                                    |
| 16 | " → " button<br>(1 times) or<br>rotate right<br>rotary wheel<br>clockwise. | RSS<br>≫World-Wide Weather<br>≫My Favorite<br>≫Setup Weather for Id     | " ▶ " button or<br>"OK" button or<br>press the right<br>rotary wheel. | See more detailed setting<br>in (3.8)                                                                                                    |
| 17 |                                                                            | Setup                                                                   | " ▶ " button or<br>"OK" button or<br>press the right<br>rotary wheel. | You can disable or<br>enable this function from<br>here.                                                                                        |

### How to subscribe RSS by Utility

Also, this machine can allow you to subscribe other RSS URL. (see Fig. 3.7.1) You can insert the CD into PC, make sure your PC and this machine is under the same network, and execute the Utility to search the IP address of this machine automatically. (See 'How to setup' to check IP address)

|                            |           | ,,                                    |         |
|----------------------------|-----------|---------------------------------------|---------|
|                            |           |                                       |         |
| Help                       |           |                                       | <b></b> |
| arch 😥 Folders 🛄 -         |           |                                       |         |
| 1\Desktop\MAA_RSS_UTILITY  | _20091015 |                                       | 🛩 ラ Go  |
| res                        |           | RSS Util<br>RSS Configuration Utility |         |
| 😡 RSS Configuration Utilit | у         |                                       |         |
| 192.168.122.67             | - Search  |                                       |         |
| Edit Favorite              |           |                                       |         |
| Station Name               | Genre     | Location                              | URL     |

Fig. 3.7.1

For example, if you want to subscribe CNN RSS into this machine, please find the correct information from CNN website, copy the Station Name, Genre, Location and URL, and then click "Add Station" to subscribe it. (See Fig. 3.7.2)

|                                                                             |                              |     | Cop   | y URLs to R   | SSReader      |              |                   |           |              |
|-----------------------------------------------------------------------------|------------------------------|-----|-------|---------------|---------------|--------------|-------------------|-----------|--------------|
| op Stories                                                                  |                              |     | http  | //rss.cnn.con | n/rss/cnn_top | stories.rs   | <u>ss</u>         | 5         | MY YAHOO!    |
| Vorld                                                                       |                              |     | http  | //rss.cnn.con | n/rss/cnn_wo  | rld.rss      |                   | 5         | HY YAHOO!    |
| J.S.                                                                        |                              |     | http  | //rss.cnn.con | n/rss/cnn_us. | rss          |                   | 5         | HY YAHOO!    |
|                                                                             |                              |     |       | (Ref          | er to htt     | p://wv       | vw.cnn.           | com/s     | services/rss |
| 2.160.122.56                                                                | Utility<br>Sea               | rch |       |               |               |              |                   |           |              |
| dit Favor                                                                   |                              |     |       |               |               |              |                   |           |              |
|                                                                             |                              |     |       |               | URL           |              |                   |           |              |
| ation Name                                                                  | Gen                          | e   | Le    | cation        | URL           |              | C WMA             |           |              |
| an .                                                                        | CNN                          |     | T     | iiwan         | http://rss    | .cnn.com/rss | Vonr C MP3<br>RSS | Add Stair | on           |
|                                                                             |                              |     |       |               |               |              |                   |           |              |
| Station                                                                     | Name                         |     | Tenze | Lesation      | UDI           | Tune         |                   |           |              |
| o. Station                                                                  | Name                         |     | Senre | Location      | URL           | Туре         | Total: 0          |           |              |
| o. Station                                                                  | Name                         |     | Genre | Location      | URL           | Туре         |                   |           |              |
| o. Station                                                                  | Name                         | 0   | Genre | Location      | URL           | Туре         |                   |           |              |
| ·                                                                           |                              |     | Genre | Location      | URL           | Туре         |                   |           |              |
| SS Configuration                                                            | Otility                      |     | Senre | Location      | URL           | Туре         |                   |           |              |
| SS Configuration                                                            |                              |     | Genre | Location      | URL           | Туре         |                   |           |              |
| SS Configuration                                                            | Utility<br>¥ Sea             |     | Genre | Location      | URL           | Туре         |                   |           |              |
| SS Configuration<br>168.122.56<br>dit Favor                                 | Utility<br>¥ Sea             | rch |       |               |               | Туре         | Total: 0          |           |              |
| 5. Station  <br>55 Configuration<br>2.168.122.56<br>dit Favor<br>ation Name | Unity<br>v See<br>ite        | rch |       | Location      | URL           | Туре         | Total: 0          |           |              |
| SS Configuration<br>168.122.56<br>dit Favor                                 | Unity<br>v See<br>ite        | rch |       |               |               | Туре         | Total: 0          | Add Staid | 20           |
| SS Configuration<br>168.122.56<br>dit Favor                                 | Unity<br>v See<br>ite        | rch |       |               |               | Туре         | Total: 0          | Add Staid | 20           |
| 23 Configuration<br>2.168.122.56<br>dit Favor                               | Untity<br>See<br>ite<br>Genr | rch |       |               |               |              | Total: 0          | Add Staid | on           |

#### Fig. 3.7.2

Once you successfully add RSS station, you will see the RSS URL which you subscribed on this machine, and you can read the headlines daily. (see Fig. 3.7.3)

|                      | My Favorite  |                         | Plane, helicopter collide ov |
|----------------------|--------------|-------------------------|------------------------------|
| ➤World-Wide Weather  |              |                         |                              |
| ≫My Favorite         | <b>M</b> CNN | €Sixth arrested in gang | lided with a Marine h        |
| Setup Weather for Id |              | RCourt hears boy: Mom   |                              |
| Fig 3 7 3            |              |                         |                              |

Fig.3.7.3

## 3.7 Miscellaneous Setup

#### Idle Screen

This device can show a clock as Fig.3.8.1 when device is idle for 5 minutes.

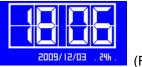

(Fig 3.8.1)

This device also can show RSS weather report when device is idle for 5 minutes that means if you add different weather report into my favorite, it will automatically cycle the daily report on screen.

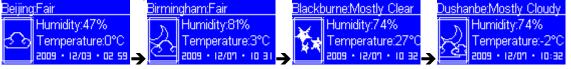

(Fig3.8.2)

There are some other useful setup functions can help you to operate the device properly.

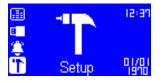

#### **Backlight Setting**

You can adjust the backlight ON / OFF settings as you wish. The default setting is Always ON. You can set the backlight to be turned OFF once the device is idle (no any key pressed) after a specific time elapsed.

| Setup 3/5<br>≫Clock<br>≫Language<br>≫Backlight                          | <b>→</b> | Backlight 1/5                                        |
|-------------------------------------------------------------------------|----------|------------------------------------------------------|
| Equalizer Setting<br>Setup<br>>>Language<br>>>Backlight<br>>> Equalizer | <b>→</b> | <u>Equalizer 1/5</u><br>⊛Normal<br>OClassic<br>ORock |

#### **Reset to Factory Defaults**

When you reset the device setting to its factory defaults, your favorites setting of internet radio and

FM radio will be kept in the device.

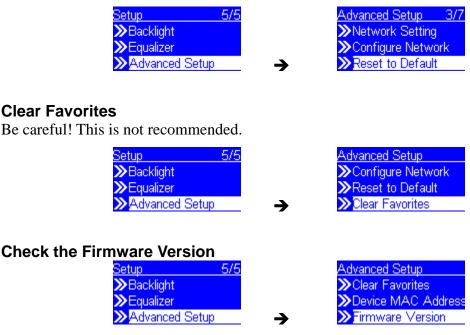

#### Upgrade the Firmware

You can check the supplier's website to check whether there is new firmware for this device to upgrade or not. If there is any new firmware released, please download it to follow the upgrade procedure below to upgrade the firmware of your device.

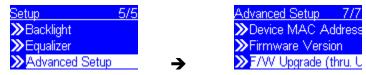

#### Steps to Upgrade the Firmware in your Device

Step 1. Please uncompress the new F/W file (e.g. the file "20061018\_ShrekW\_R102b3.zip") and copy the uncompressed file "ShrekW.BIN" to the ROOT folder of a USB key or USB MP3 player.

(Note: Please DON'T rename it!, otherwise the Wi-Fi Internet Melody Station can't find the new F/W)

- Step 2. Turn on the Wi-Fi Internet Melody Station and then plug-in the USB key into the front USB port of the Melody Station.
- Step 3. Operate the Wi-Fi Internet Melody Station to get into the F/W upgrade menu ("Setup\Advanced Setup\ F/W Upgrade (thru. USB)"), then press the OK button to activate the F/W Upgrade function. Normally, you can see the following messages "F/W Upgrading", and "Don't Power OFF!!" After few seconds, when the upgrade operation is completed, the device will reboot automatically.
- Step 4. You can check if the F/W already upgraded into the Wi-Fi Internet Melody Station via check the F/W version at the menu "Setup\Advanced Setup\Firmware Version". In this case, the version should be R1.02b3. If you saw other version number, there must be something wrong during the upgrade.

Please check if the file "ShrekW.bin" in the USB key is the correct one.

# Chapter 4 Troubleshooting

This Chapter provides solutions to problems for the installation and operation of the Wi-Fi Internet Melody Station. You can refer to the following if you are having problems.

## A. Wired Mode

- 1. Why can't I find anything in my Station List when I access Internet Radio?
  - I. Check if you have plugged RJ45 in it.
  - II. Go to setup→ Advanced setup→ Network Setting to see if you get an IP.
  - III. If you didn't get it, please restart it or select Renew IP to refresh.
  - IV. If it still doesn't work, you may need to reset it to default.
- 2. Why can't I access Media Server?
  - I. Check if you have plugged RJ45 in it.
  - II. Go to setup→ Advanced setup→ Network Setting to see if you get an IP.
  - III. Make sure you are executing the right version of Windows Media Player (WMP 11), and then restart it.
  - IV. If it still doesn't work, you may need to reset it to default.

### **B. Wireless Mode**

- 1. What can I do if my wireless client can not access the Internet?
  - I. Out of range: Put the router closer to your client.
  - II. Wrong SSID or Encryption Key: Check the SSID or Encryption setting.
  - III. Connect with wrong AP: Ensure that the client is connected with the correct Access Point.
- 2. Can't setup a wireless connection?
  - I. Ensure that the SSID and the encryption settings are exactly the same to the Clients.
  - II. Move the Wi-Fi Internet Melody Station and the wireless client into the same room, and then test the wireless connection.
  - III. Ensure that the LEDs are indicating normally. If no, make sure that the AC power and Ethernet cables are firmly connected.
  - IV. If you are using other wireless device, home security systems or ceiling fans, lights in your home, your wireless connection may degrade dramatically. Keep your product away from electrical devices that generate RF noise such as microwaves, monitors, electric motors.
- 3. Why can't I find anything in my Station List when I access Internet Radio?
  - I. Make sure you have connected with an AP accurately.
  - II. Go to setup $\rightarrow$  Advanced setup $\rightarrow$  Network Setting to see if you get an IP.
  - III. If you didn't get it, please restart it or select Renew IP to refresh.
  - IV. If it still doesn't work, you may need to reset it to default.

- 4. Why can't I access Media Server?
  - I. Make sure you have connected with an AP accurately.
  - II. Go to setup $\rightarrow$  Advanced setup $\rightarrow$  Network Setting to see if you get an IP.
  - III. Make sure you are executing the right version of Windows Media Player (WMP 11), and then restart it.
  - IV. If it still doesn't work, you may need to reset it to default.

### C. AP Mode

- 1. What can I do if my wireless client can not access the Internet?
  - I. Out of range: Put the router closer to your client.
  - II. Wrong SSID or Encryption Key: Check the SSID or Encryption setting.
  - III. Connect with wrong AP: Ensure that the client is connected with the correct Access Point.
- 2. <u>Can't setup a wireless connection?</u>
  - I. Ensure that the SSID and the encryption settings are exactly the same to the Clients.
  - II. Move the Wi-Fi Internet Melody Station and the wireless client into the same room, and then test the wireless connection.
  - III. Ensure that the LEDs are indicating normally. If no, make sure that the AC power and Ethernet cables are firmly connected.
  - IV. If you are using other wireless device, home security systems or ceiling fans, lights in your home, your wireless connection may degrade dramatically. Keep your product away from electrical devices that generate RF noise such as microwaves, monitors, electric motors.
- 3. What to do if I forgot the encryption key?
  - I. Go to advanced setup→Configure Network→AP Mode to set up your Encryption key again.
  - II. Reset the Wi-Fi Internet Melody Station to default setting.
- 4. . Why can't I find anything in my Station List when I access Internet Radio?
  - I. Check if you have plugged RJ45 in it.
  - II. Go to setup $\rightarrow$  Advanced setup $\rightarrow$  Network Setting to see if you get an IP.
  - III. If you didn't get it, please restart it or select Renew IP to refresh.
  - IV. If it still doesn't work, you may need to reset it to default.
- 5. Why can't I access Media Server?
  - I. Check if you have plugged RJ45 in it.
  - II. Go to setup $\rightarrow$  Advanced setup $\rightarrow$  Network Setting to see if you get an IP.
  - III. Make sure you are executing the right version of Windows Media Player (WMP 11), and then restart it.
  - IV. If it still doesn't work, you may need to reset it to default.

# D. Why can't I find anything in my Station List when I access FM Radio?

- 1. Stretching out the antenna cable as possible as you can.
- Try different antenna orientations.
- 3. After the antenna cable is placed properly, activate the "Update List" function again to check it.

### E. what can I do if MP3 Player function doesn't work even

## the MP3 device is plugged?

- 1. Check if there is any music file in your MP3 Player.
- 2. There might be some trouble during accessing the USB device. Please unplug it and then re-plug it again.

## F. Why can't I find anything in RSS World-Wide Weather?

- 1. You may lose the connection with Internet. First, you can check the wired/wireless connection.
- 2. Go to setup  $\rightarrow$  Advanced setup  $\rightarrow$  Network Setting to see if you get an IP.
- 3. If you didn't get it, please restart it or select Renew IP to refresh.
- 4. If it still doesn't work, you may need to reset it to default.

## G. Why can't I subscribe RSS by Utility?

- 1. You may insert a wrong RSS URL or get a wrong IP in the Utility.
- 2. Click "search" to make sure you get the right IP of it.

RSS Configuration Utility

192.168.122.56

Search

- 3. Make sure you insert a right RSS URL in the Utility.
- 4. Then, click "Add Station" to subscribe it again.

### H. How to reset to default?

- 1. Ensure the Wi-Fi Internet Melody Station is powered on.
- 2. Find the Reset button on the back side.
- 3. Press the Reset button for 8 seconds and then release to go back Default Setting.
- 4. Or go to Setup $\rightarrow$ Advanced Setup $\rightarrow$ Reset to Default to go back Default Setting.
- After the Wi-Fi Internet Melody Station reboots, it has back to the factory default settings 5.

#### FCC statement in User's Manual (for class B)

"Federal Communications Commission (FCC) Statement

This Equipment has been tested and found to comply with the limits for a class B digital device, pursuant to Part 15 of the FCC rules. These limits are designed to provide reasonable protection against harmful interference in a residential installation. This equipment generates, uses and can radiate radio frequency energy and, if not installed and used in accordance with the instructions, may cause harmful interference to radio communications. However, there is no guarantee that interference will not occur in a particular installation. If this equipment does cause harmful interference to radio or television reception, which can be determined by turning the equipment off and on, the user is encouraged to try to correct the interference by one or more of the following measures:

- Reorient or relocate the receiving antenna.
- Increase the separation between the equipment and receiver.
- Connect the equipment into an outlet on a circuit different from that to which the receiver is connected.
- Consult the dealer or an experienced radio/TV technician for help.

### FCC Caution:

 The device complies with Part 15 of the FCC rules. Operation is subject to the following two conditions:

(1) This device may not cause harmful interference, and

(2) this device must accept any interference received, including interference that may cause undesired operation.

2. This device and its antenna(s) must not be co-located or operating in conjunction with any other antenna or transmitter.

3. Changes or modifications to this unit not expressly approved by the party responsible for compliance could void the user authority to operate the equipment.

IMPORTANT NOTE:

FCC Radiation Exposure Statement:

This equipment complies with FCC radiation exposure limits set forth for an uncontrolled environment. This equipment should be installed and operated with minimum distance 20cm between the radiator & your body.